## **How to Enroll your Student in OHDELA**

*\*Enrollment must be completed by the legal parent/ guardian.*

1) Click this link to access the Online Enrollment Application [https://hacw.sungardk12saas.com/eo\\_parent/](https://hacw.sungardk12saas.com/eo_parent/)

Select database: **OHDELA** Click **GO**

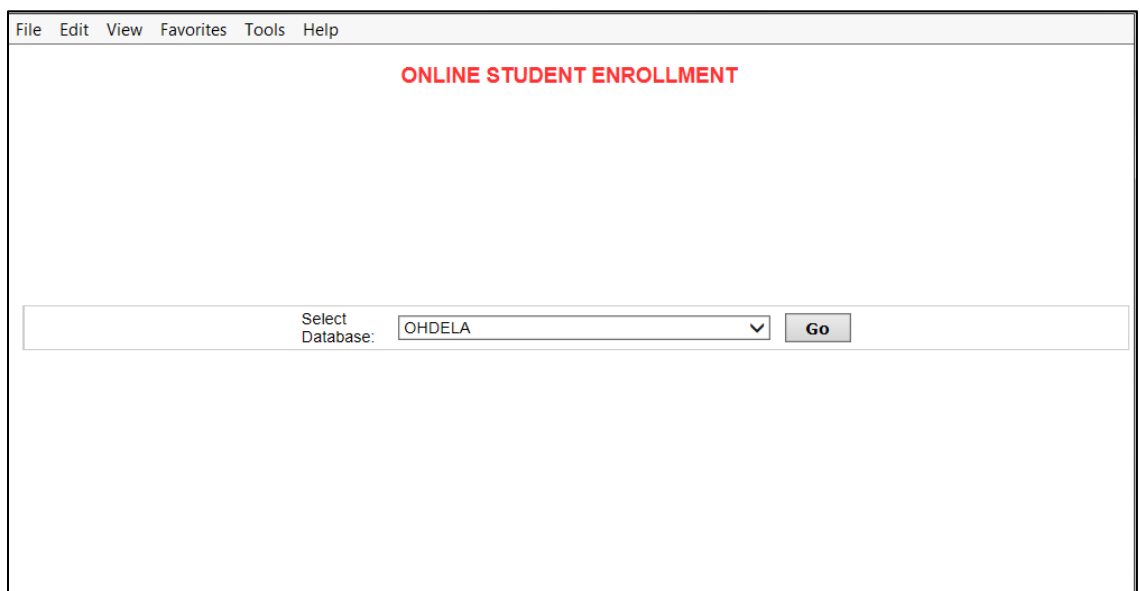

2) Create an account by clicking on **Register New Account**

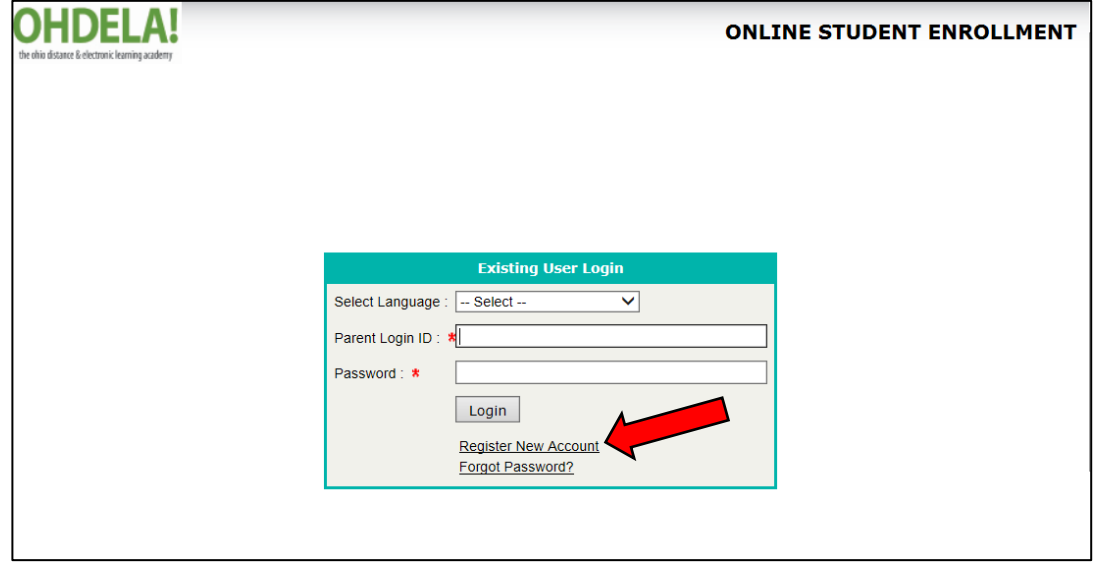

Fill out all required fields (demoted with red \*) and click **Submit**

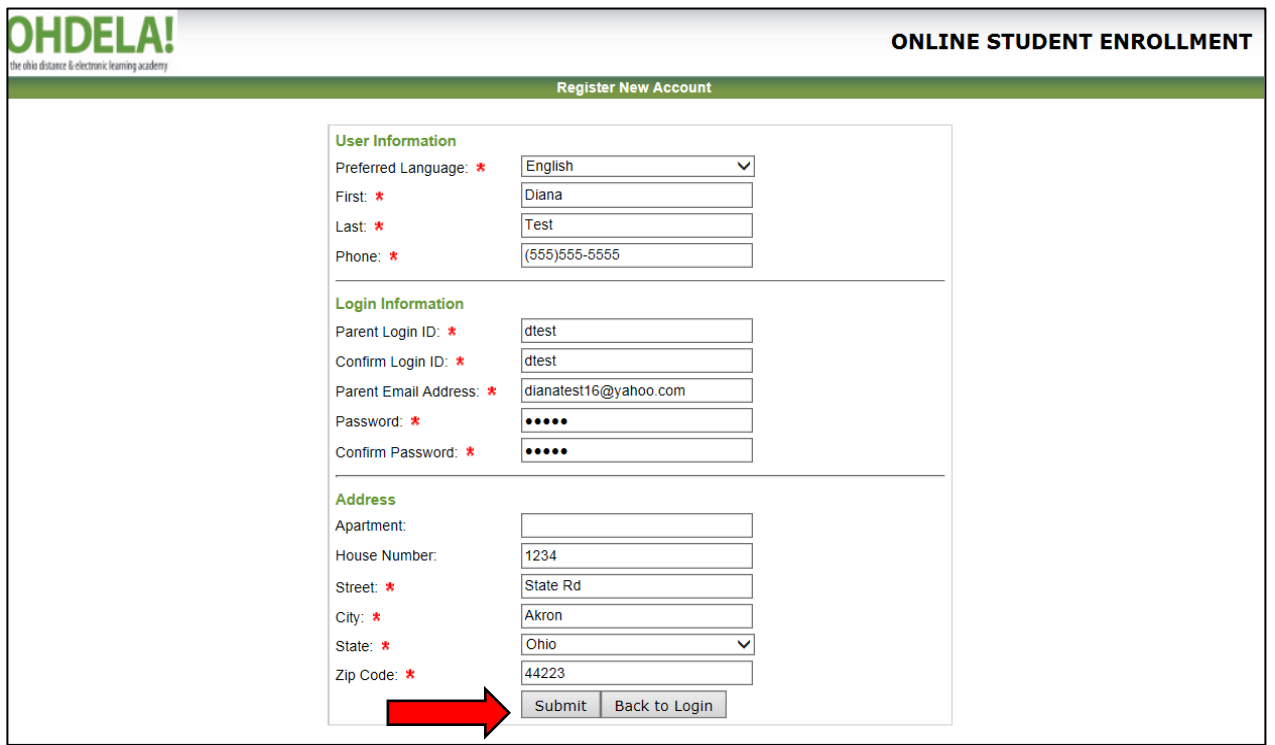

This may take a minute and then this will launch the system with you already logged in.

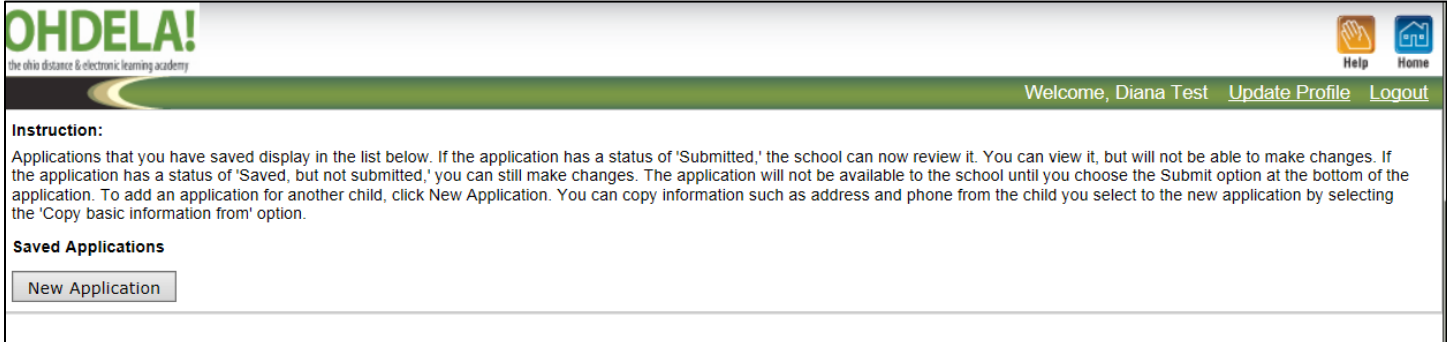

If you already have an account, you can skip that portion and add your **Login ID** and **Password** and click **Login** after having selected the database.

(\*Note – if you have more than 1 student to enroll, you only need 1 account in this system)

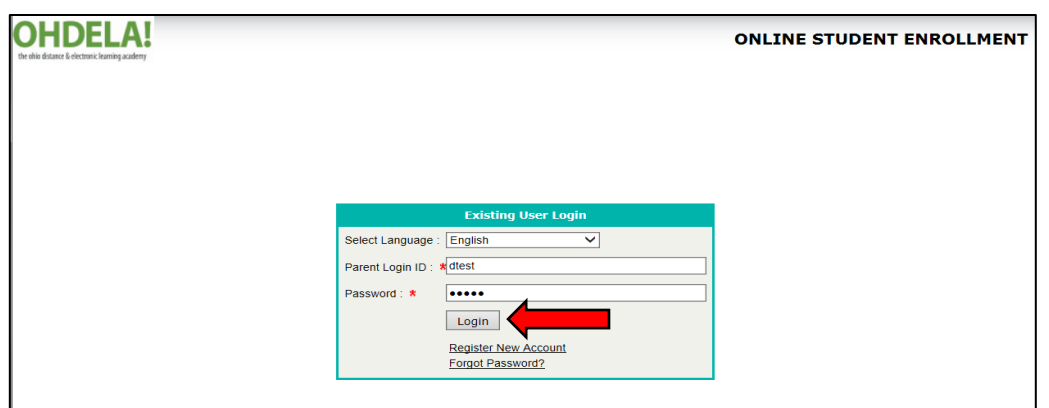

3) Click on **New Application** to start a new application.

*Note - You do not have to finish the application all at once. Select Save as you go through the sections so that if you need to logout and return to the application at another time, the information will be saved and ready for you to pick up where you left off.*

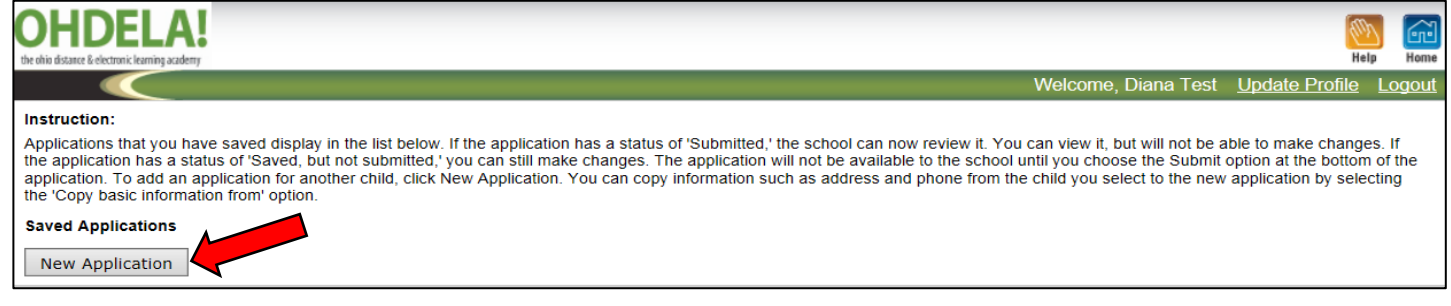

## The form will already be selected. Click **Go**.

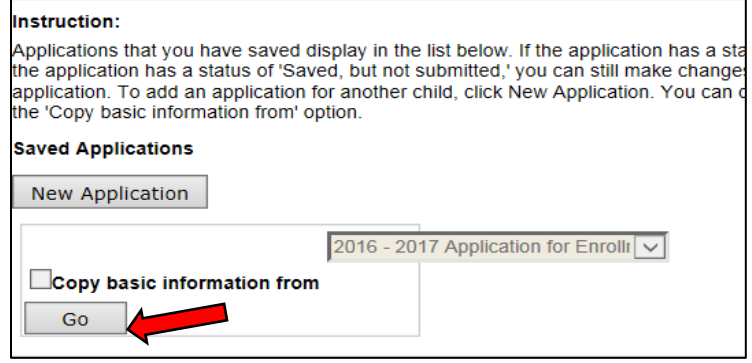

*\*Note - Once you have submitted a form for one student, if you are then filling out a form for another student who lives in the same household, you may checkmark "Copy basic information from" and this will give you a student to choose from so that data like address, phone information will be auto-populated.*

- 4) The Form will launch with various Sections. Begin filling out the **"Student Information"** section**.** Click **SAVE** when finished.
	- *\*Note - Once that grade level field is selected, additional Sections on the application will appear.*

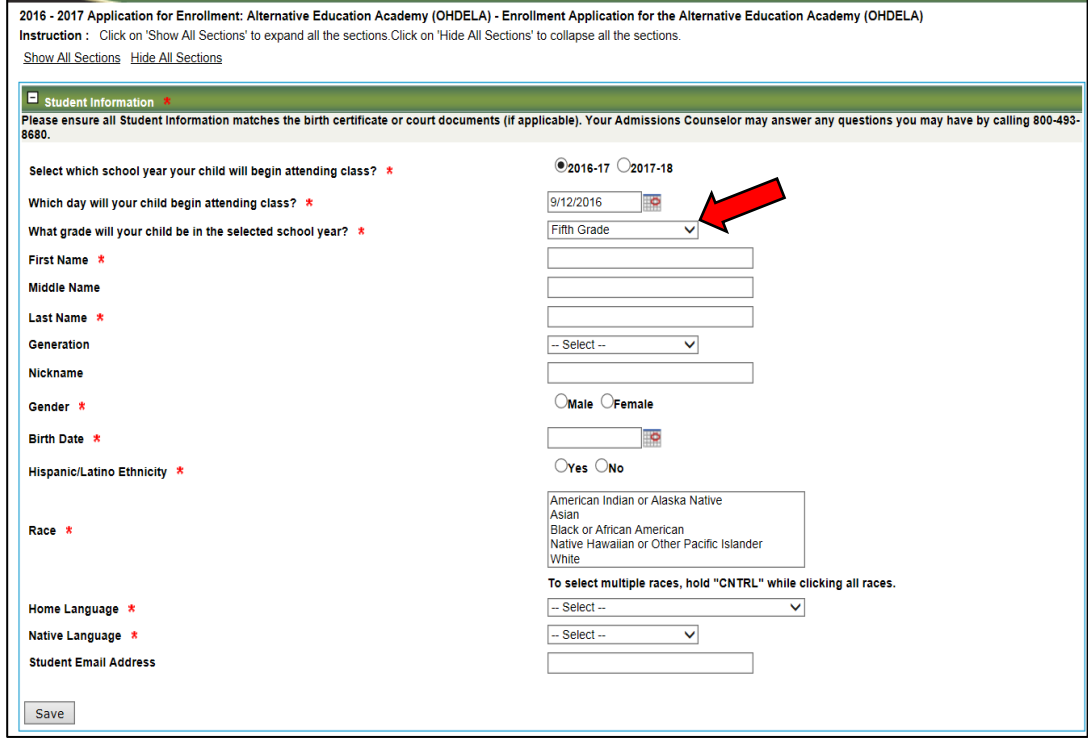

**Student Address and Phone Parent Guardian/ Independent Student/ Emergency Contact Information Student Questionnaire Electronic Signature and Acknowledgement for Enrollment & Request for Records DOCUMENT SUBMISSION (Required to Complete Enrollment)**

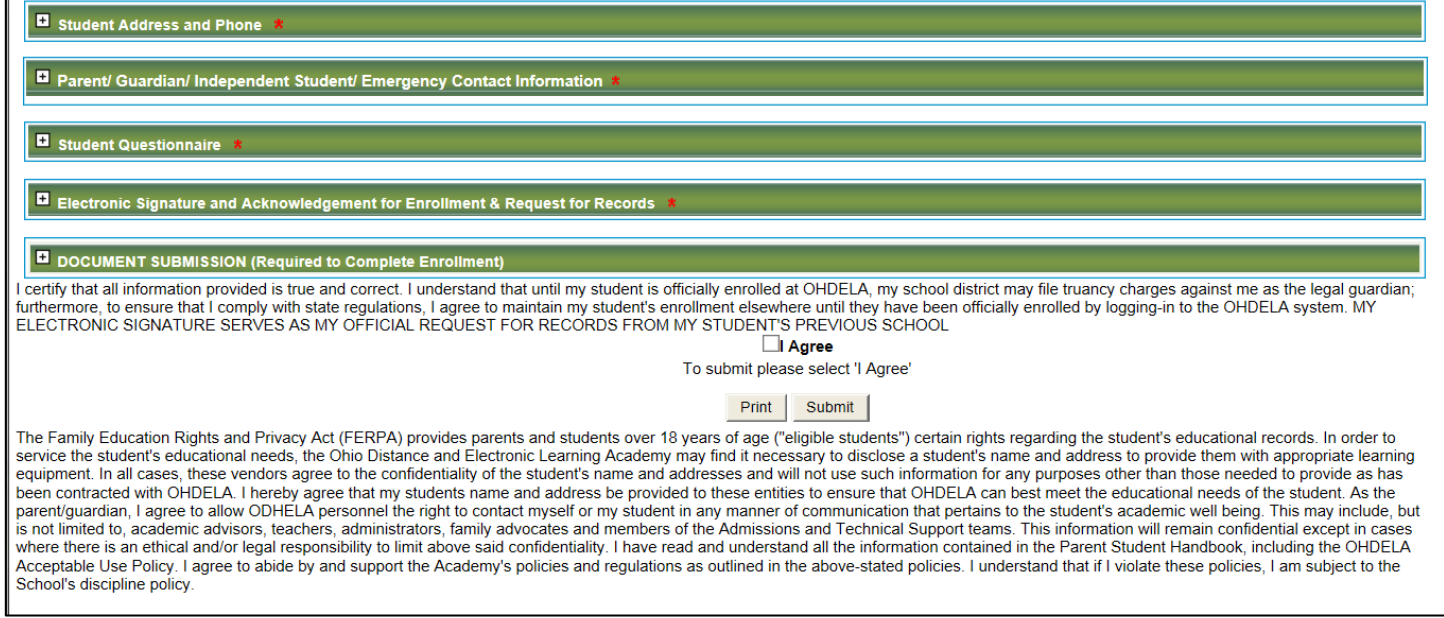

## 5) Click the + sign to Expand the **Student Address and Phone** section to fill out the information.

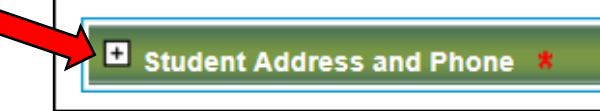

Be sure to select an option for **Phone Type**.

Click **SAVE** when finished.

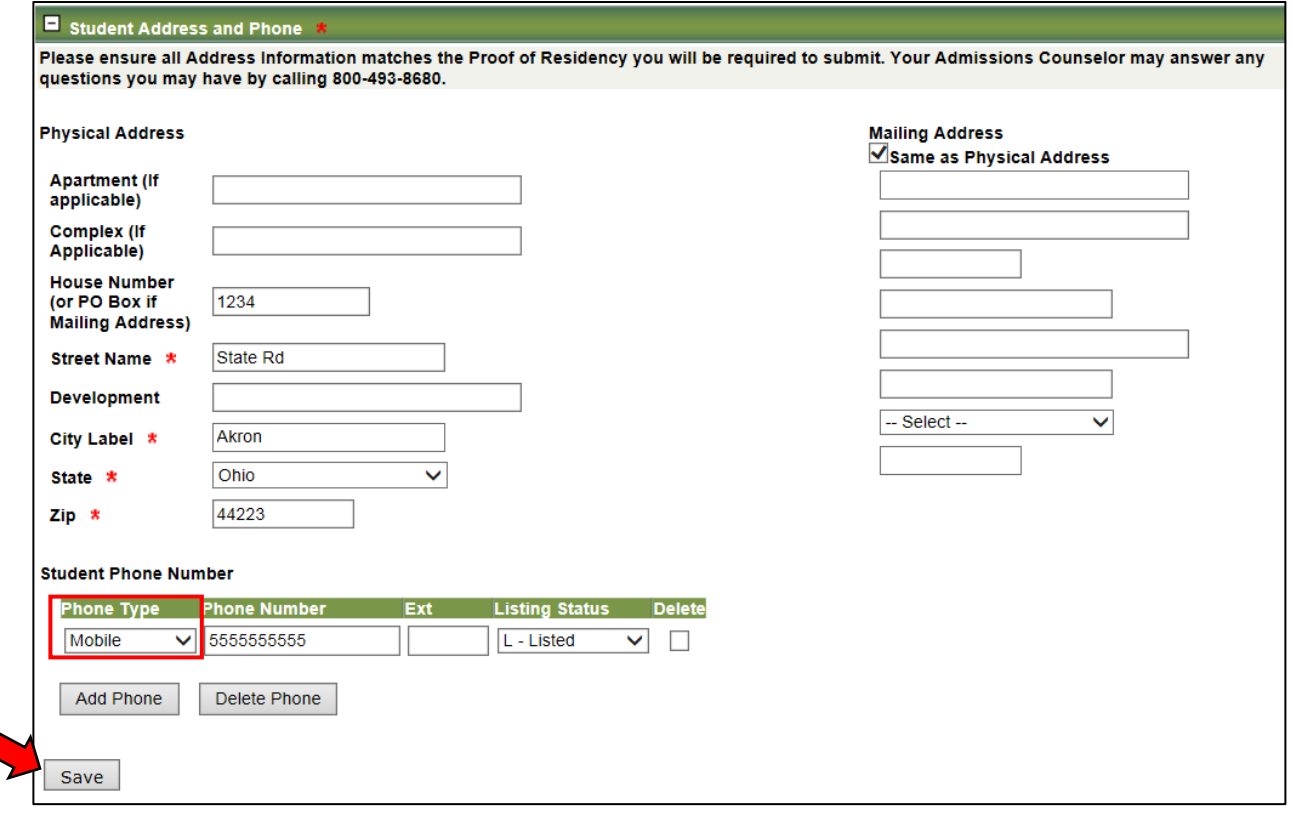

6) Click the + sign to Expand the **Parent Guardian/ Independent Student/ Emergency Contact Information** section to fill out the information.

Click **Add Contact**.

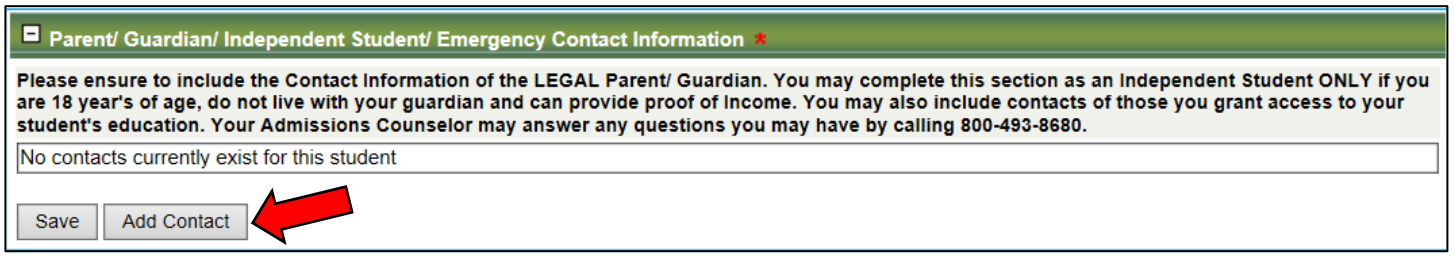

Only select ONE contact type. Guardians should ONLY select **Guardian**.

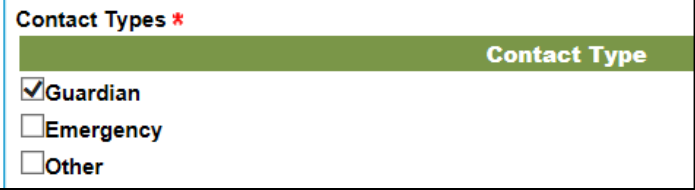

Be sure to select **Relationship Label** and **Phone Type**.

Click **SAVE** when finished.

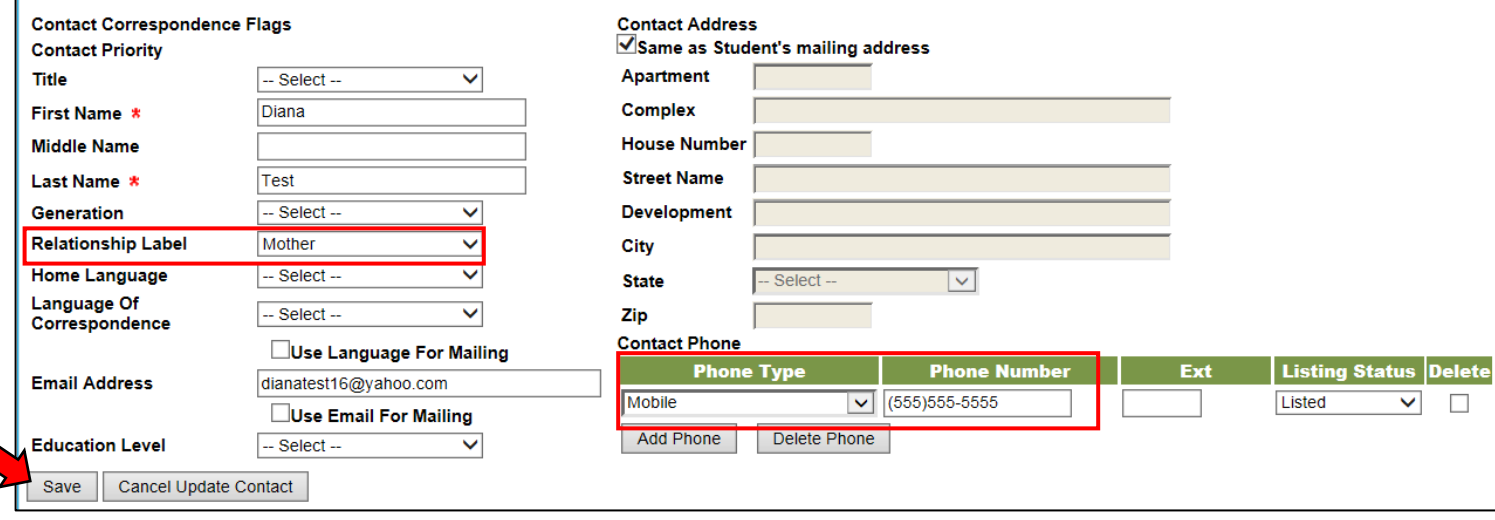

To add another contact, click **Add Contact**, fill out the information and click **Save**. If this is another legal guardian, select Guardian as the Contact Type.

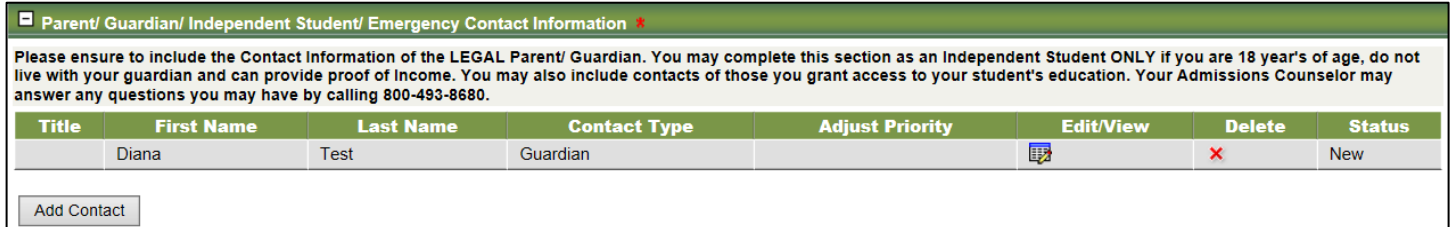

If this is ONLY an Emergency Contact (not a legal guardian) select Emergency as the Contact Type

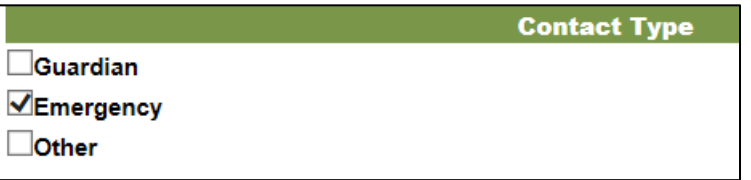

If there are 2 legal Guardians listed you may then adjust the priority of the guardian if needed. The priority is based on the order in which they are listed on the application

*(Ex: Diana is the primary guardian in the image below. Clark would be the secondary)* The primary guardian will be the main point of contact for anything relating to the student's education. This will also be the guardian receiving login information to track student progress. Click the **Arrows** to adjust the priority if needed.

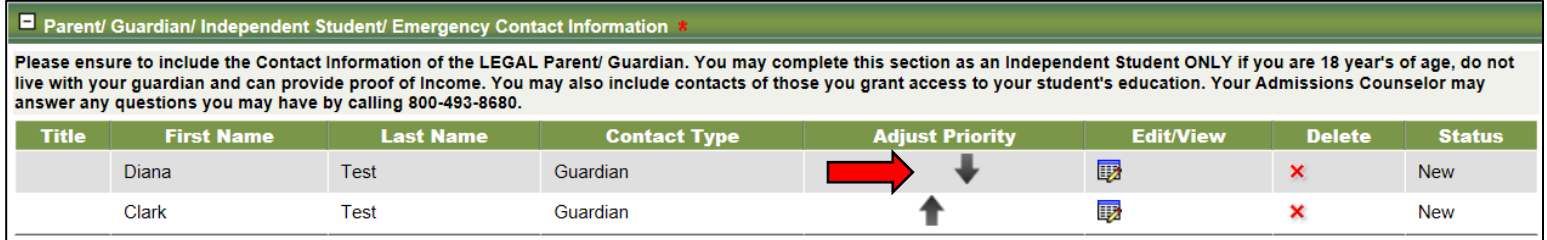

7) Click the + sign to Expand the **Student Questionnaire** section to fill out the information. Click **Save** when finished. There is also a **Spell Check** option for the fields which require a typed answer.

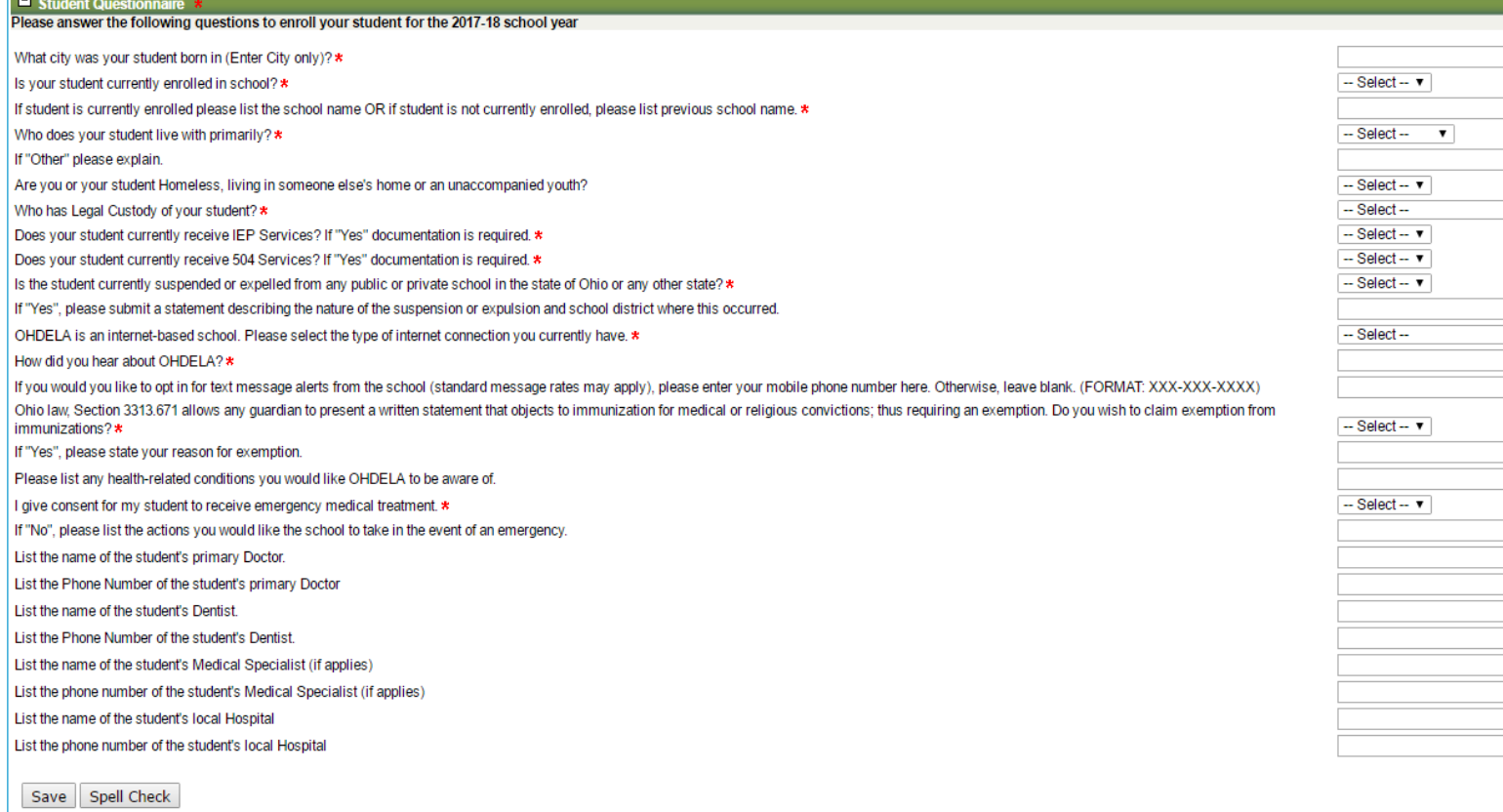

8) Click the + sign to Expand the **Electronic Signature and Acknowledgement for Enrollment & Request for Records** section to fill out the information. Add Typed **Signature** and **Date** and click **Save** when finished.

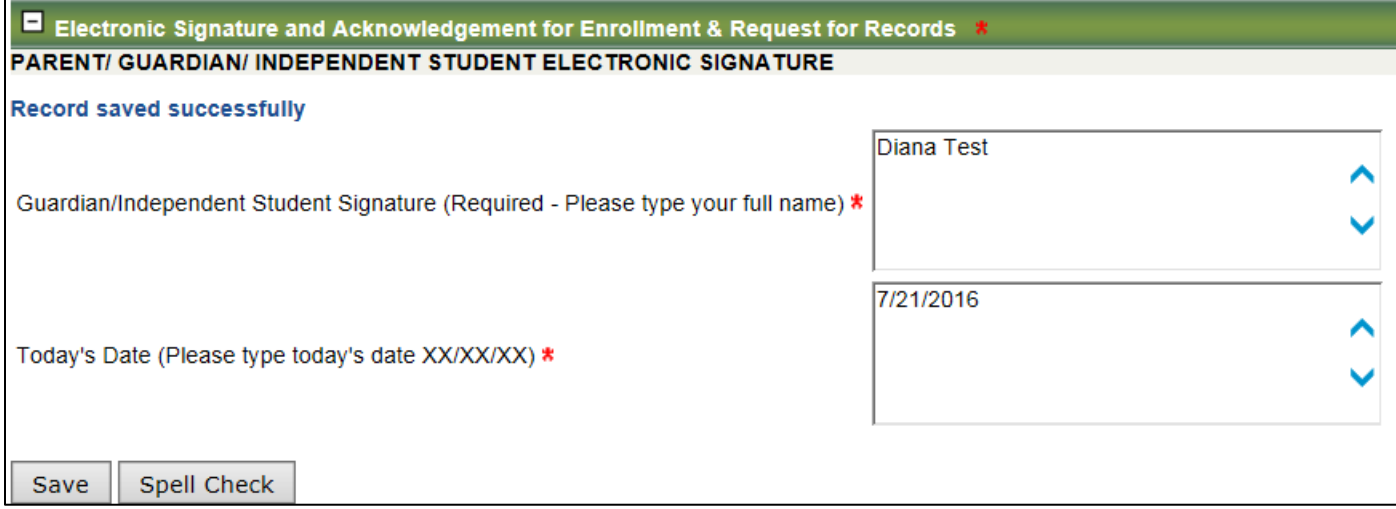

Once all information on the application has been filled out, add a checkmark next to **I Agree**. You may select **Print** to print a copy of this form. Select **Submit** when finished.

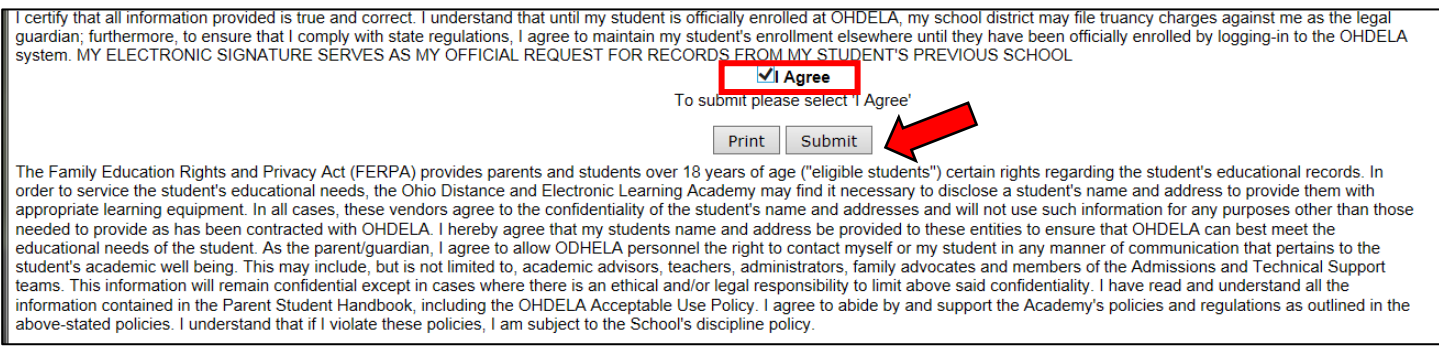

By selecting SUBMIT you have now submitted your student's application for enrollment into OHDELA.

An Admissions representative will contact you once the form has been reviewed to discuss the next steps and gather any further information needed.

For any assistance you may contact OHDELA Admissions at **800-493-8680**

**Thanks for Choosing OHDELA!**